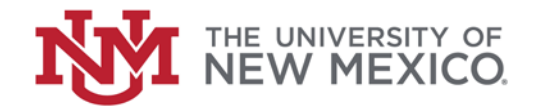

## **Contract & Grant Accounting**

Date: October, 2018

**Find Grants by PI FSJA-065** 

- 1. Go to Banner Form *FRIPSTG*, *Click* on the form or press *Enter* to access the Grant Personnel Inquiry Form.
- 2. Click on **the detail of** *search* for the Personnel ID field by going to the *Name/ID Search Form*.
- 3. The Entity Name/ID Search Form (*FTIIDEN*) displays. Press *TAB* to advance to the Last Name field.
- 4. This field is case-sensitive and uses the wildcards (%, **OR** \_) to fill in the missing information.
- 5. Click on  $\boxed{\bullet}$  (or enter or F8).
- 6. A list of grant personnel displays. To place the selected PI into the Grant Personnel Inquiry Form, click on

**SELECT** (or double-click) the ID field or any other highlighted field of the desired individual.

- 8. This screen displays Grants by individual Principal Investigator. Place the cursor in the *Grant* field**.**
- 9. Select scroll to the *Options* list and select *Grant Information* (*FRAGRNT*). This will insert the selected grant code in the Grant Maintenance form (*FRAGRNT*).
- 10. Click on (or Alt + Page Down)**.**
- 11.Review Grant Information.
- 12. Click on Exit  $\overline{\mathbf{x}}$  (or press Ctrl + Q) to return to the Grant Personnel Inquiry Form (**FRIPSTG).**
- 13. Click on Exit X

(or Ctrl  $+$  Q) to return to the Main Search Menu.

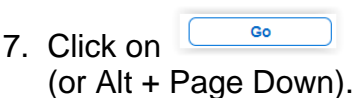

\*\*\*End\*\*\*